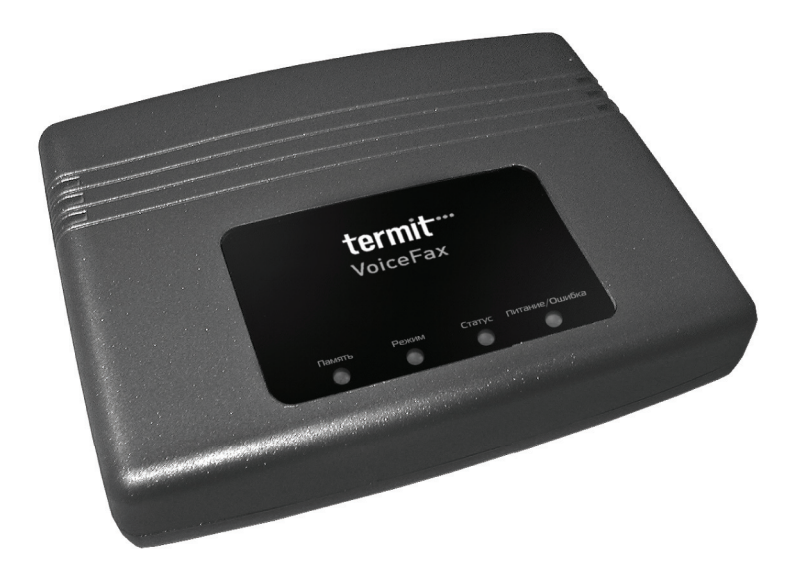

# **Сотовый шлюз Termit VoiceFax**

БЕСПРОВОДНОЙ СТАЦИОНАРНЫЙ ТЕРМИНАЛ

## **РУКОВОДСТВО ПОЛЬЗОВАТЕЛЯ ПРОГРАММНОГО ОБЕСПЕЧЕНИЯ**

## **СОДЕРЖАНИЕ 1. ВВЕДЕНИЕ**

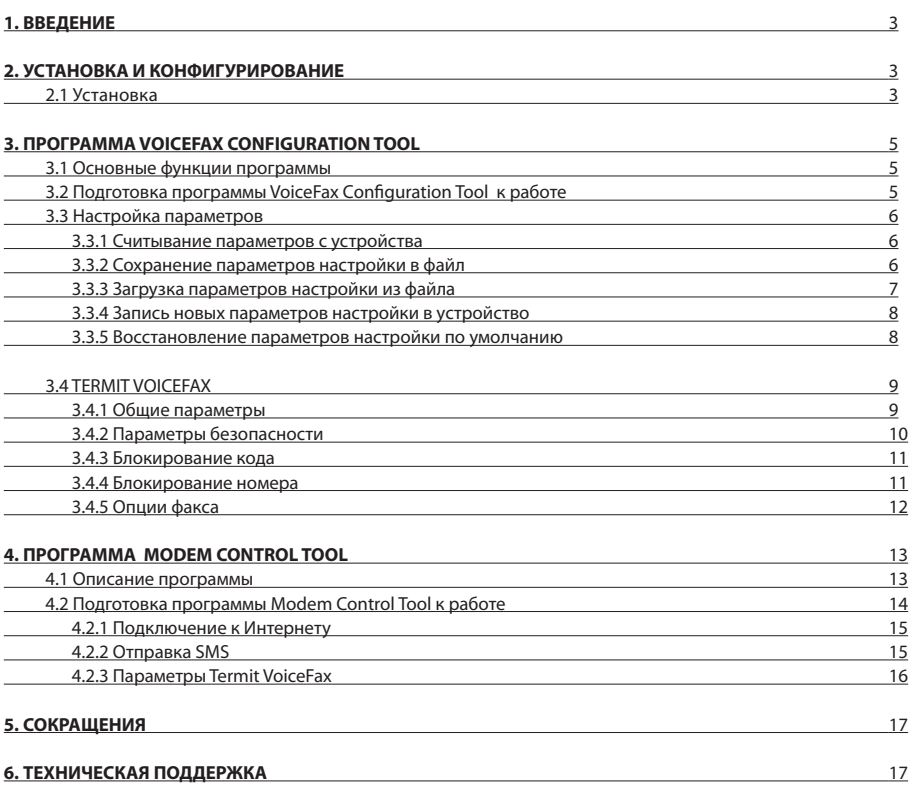

## **1. ВВЕДЕНИЕ**

Этот документ описывает, как установить драйверы, программное обеспечение и документацию устройства Termit VoiceFax. Используя программу VoiceFax Configuration Tool, можно легко и быстро изменить любые настройки, можно также создать список запрещенных номеров. Программа VoiceFax Con guration Tool позволяет также проверить версию встроенного программного обеспечения устройства.

Используя Программу управления модема Termit VoiceFax, Вы можете подключиться к Интернету, принимать и отправлять короткие сообщения (SMS).

### **2. УСТАНОВКА И КОНФИГУРИРОВАНИЕ TERMIT VOICEFAX**

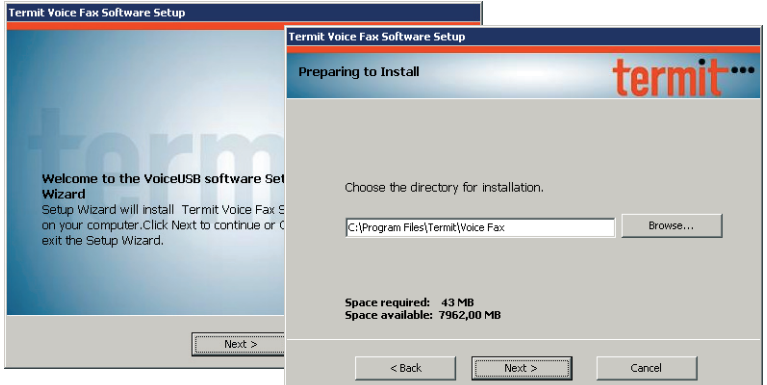

Программное обеспечение для Termit VoiceFax – это пакет программ, устанавливаемый на ваш ПК и содержащий:

- 1) драйверы устройства Termit VoiceFax;
- 2) программу конфигурации VoiceFax Con guration Tool;
- 3) программу управления модемом Modem Control Tool;
- 4) документацию по устройству Termit VoiceFax.

**Примечание:** Прежде, чем устанавливать программное обеспечение на ПК, отсоедините от него Termit VoiceFax.

#### **2.1 Установка**

1) вставьте SIM-карту в Termit VoiceFax. Удостоверьтесь, что SIM-карта установлена правильно;

- 2) подключите антенну и источник питания;
- 3) вставьте компакт-диск в CD-ROM;
- 4) с помощью Мастера установки инсталлируйте программное обеспечение и драйверы;
- 5) подключите Termit VoiceFax к своему ПК на требуемой стадии во время инсталляции.

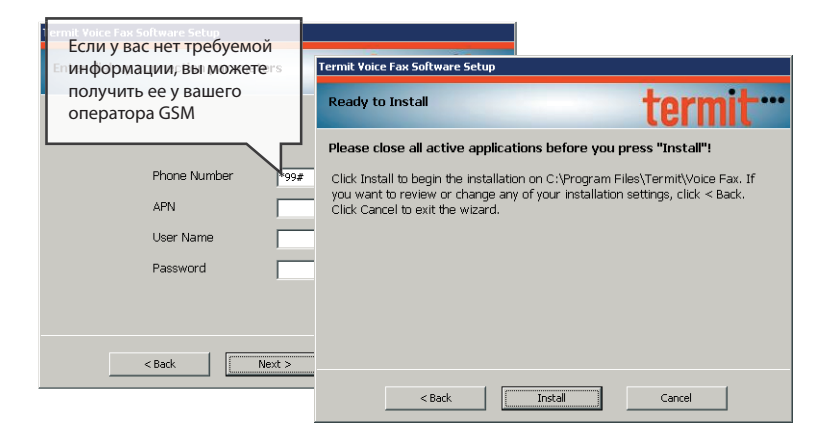

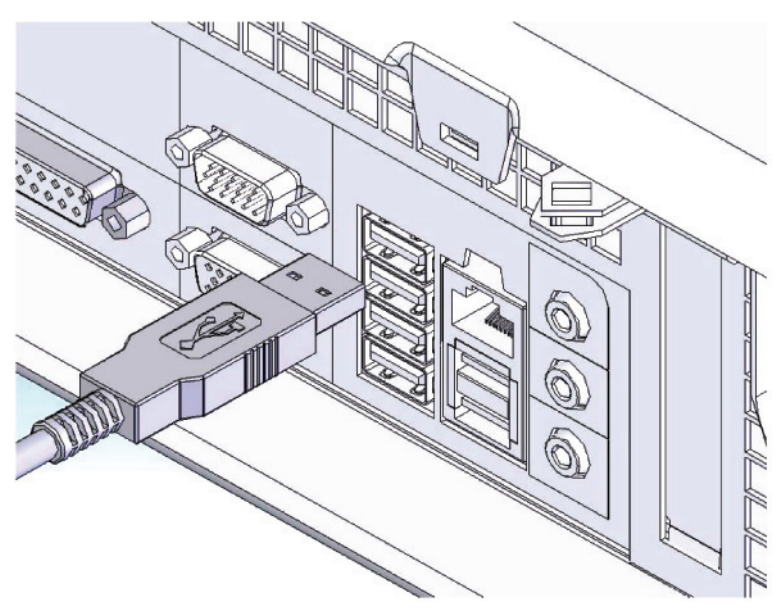

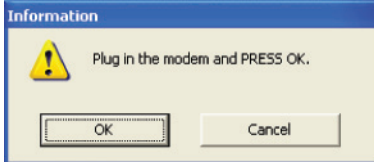

#### Сотовый шлюз **Termit VoiceFax**

## **3. ПРОГРАММА VOICEFAX CONFIGURATION TOOL**

Этот документ описывает способы изменения параметров Termit VoiceFax с помощью программы VoiceFax Configuration Tool.

#### **3.1 Основные функции программы**

Основные функции программы VoiceFax Con guration Tool:

- 1) Считывание настроек с устройства Termit VoiceFax.
- 6) Запись новых параметров в устройство Termit VoiceFax.
- 7) Сохранение настроек в файле.
- 8) Загрузка параметров настройки в программу из определенного (\*.vsav) файла.
- 9) Восстановление установок по умолчанию.

#### **3.2 Подготовка программы VoiceFax Conguration Tool к работе**

Подключите устройство Termit VoiceFax к ПК (см. Подключение к персональному компьютеру)

Запустите программу VoiceFax Configuration Tool двойным щелчком по соответствующей иконке на рабочем столе или через меню Пуск » Программы » Termit VoiceFax » Программа конфигурирования Termit VoiceFax.

Основное окно программы разделено на три части.

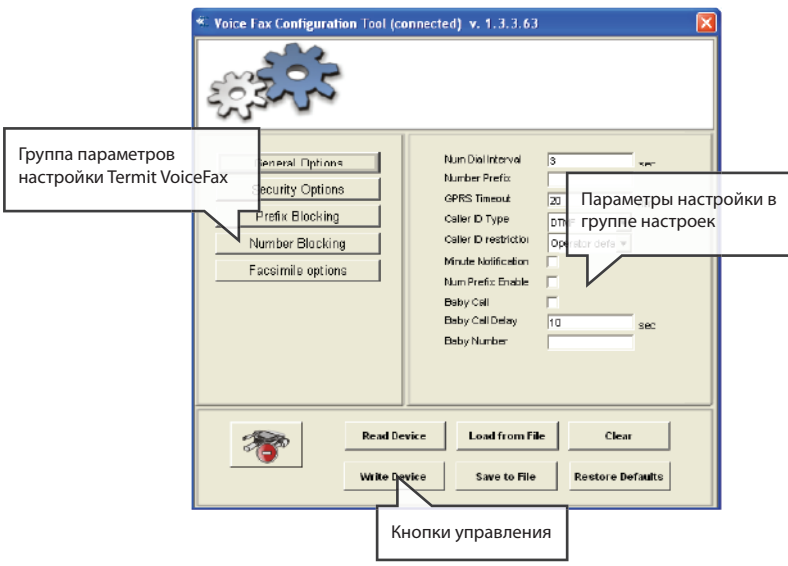

#### **3.3 Настройка параметров**

#### **3.3.1 Считывание параметров с устройства**

Прежде, чем считывать параметры c устройства, удостоверьтесь, что оно подключено так, как показано на рисунке 3.1.1., и затем нажмите «Read Device» (Считать параметры). В информационной части окна программы (рисунок 3.3.2.) должны быть отображены соответствующие значения параметров устройства Termit VoiceFax.

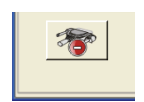

Рисунок 3.3.1. Устройство подключено

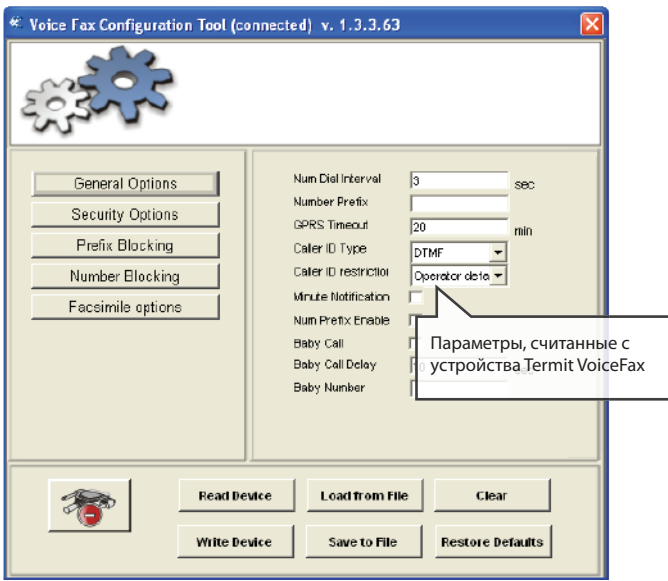

Рисунок 3.3.2. Окно программы после команды «Read Device»

#### **3.3.2 Сохранение параметров настройки в файл**

Все параметры, отображенные в окне программы, могут быть сохранены в файл формата "vsav".

Нажмите клавишу «Save to File» (Сохранить в файле). Откроется стандартное окно сохранения файла Windows (рисунок 3.3.3.). Введите имя файла и выберите каталог, в котором вы хотите сохранить файл.

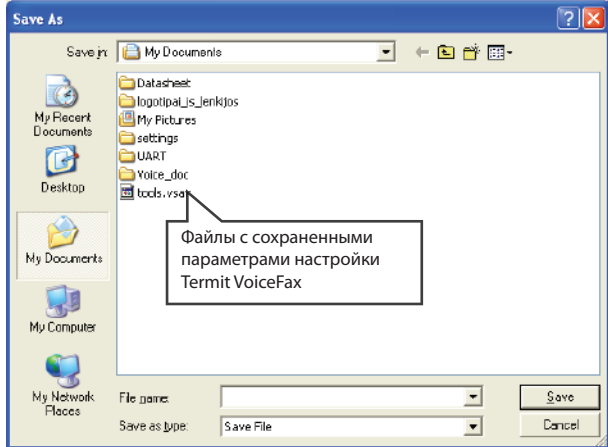

Рисунок 3.3.3. Стандартное окно сохранения файла Windows

#### **3.3.3 Загрузка параметров настройки из файла**

Все параметры настройки, сохраненные ранее в файле формата \*.vsav, могут быть загружены в программу и внесены в устройство Termit VoiceFax.

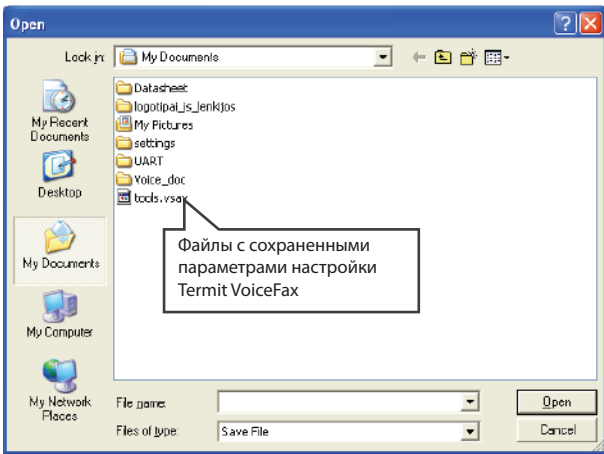

Рисунок 3.3.3. Стандартное окно открытия файла Windows

Щелкните на «Load from File» (Загрузить из файла). Откроется стандартное окно открытия файла в Windows (рисунок 3.3.4.). Выберите необходимый \*.vsav файл и нажмите OK. В окне программы должны появиться все сохраненные параметры настройки устройства Termit VoiceFax.

#### **3.3.4 Запись новых параметров настройки в устройство**

Настройки программы VoiceFax Configuration Tool можно записать в устройство Termit VoiceFax. Однако если какое-либо поле или графа останутся пустыми, соответствующая информация в устройстве Termit VoiceFax будет удалена или заменена настройками по умолчанию. Поэтому, если необходимо изменить только один или несколько параметров, рекомендуется считать параметры устройства (или из .vsav файла) и только тогда произвести изменения и записать все в память устройства. В этом случае все параметры будут тщательно проверены. Также важно помнить, что, при записи любых параметров в устройство, будут записаны параметры из всех групп параметров (а не только те, которые отображены в окне программы). Прежде, чем записать параметры в устройство, убедитесь, что оно подключено так, как показано на рисунке 3.3.1, и только затем нажмите «Write Device» (Запись устройства).

Откроется окно подтверждения действия (рисунок 3.3.5.). Нажмите «OK», если вы действительно хотите записать параметры настройки в устройство; нажмите «Cancel» (Отмена), если вы не хотите записывать новые параметры настройки.

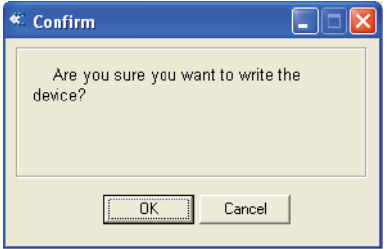

Рисунок 3.3.5. Окно подтверждения

#### **3.3.5 Восстановление параметров настройки по умолчанию**

Нажмите «Restore Defaults» (Восстановить настройки по умолчанию). Откроется окно подтверждения (рисунок 3.3.6.). Нажмите «OK».

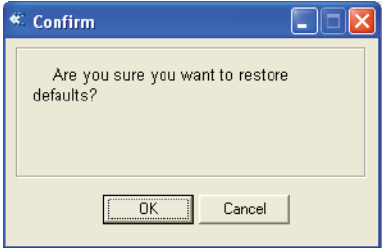

Рисунок 3.3.6. Окно подтверждения

#### **3.4 Termit VoiceFax**

#### **3.4.1 Общие параметры**

Прежде, чем считывать параметры c устройства, удостоверьтесь, что оно подключено так, как показано на рисунке 3.1.1., и затем нажмите «Read Device» (Считать параметры). В информационной части окна программы (рисунок 3.3.2.) должны быть отображены соответствующие значения параметров устройства Termit VoiceFax.

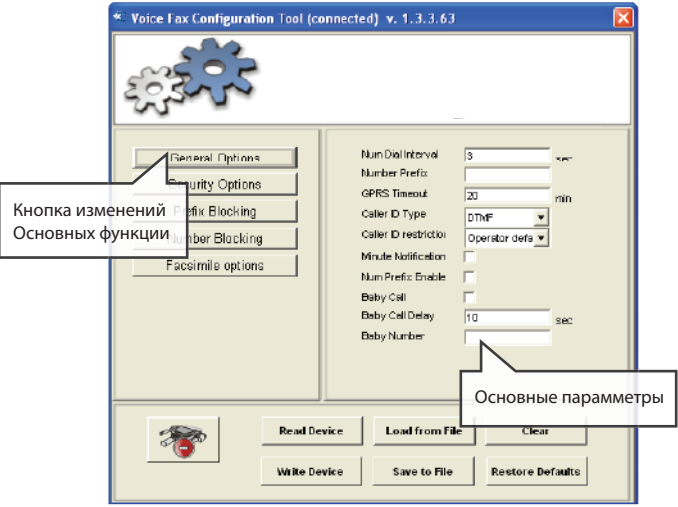

#### **Интервал набора номера**

Временной интервал между набором последней цифры и соединением. Значения могут варьироваться от 2 до 6 секунд.

#### **Цифровой префикс**

Эта функция автоматически добавляет код (города, зоны, индекс АТС) к набранному номеру.

#### **Период неактивности GPRS**

Возможно установить период неактивности GPRS, после которого устройство завершит сеанс GPRS. Время устанавливается в минутах. Значения могут варьироваться от 1 до 60 мнут.

#### **Идентификация вызывающего абонента**

В устройстве Termit VoiceFax есть функция определения вызывающего абонента. Эта функция позволяет определить входящий номер телефона.

#### **Ограничение идентификации вызывающей линии**

Функция ограничения идентификации вызывающего абонента доступна только в случае поддержки оператором. Опция по умолчанию устанавливается в значение по умолчанию оператора

#### **Индикация длительности вызова**

Длительность вызова отмечается коротким тональный сигналом (зуммером) поминутно в течение вызова.

#### **Активация цифрового кода (города, зоны, индекс АТС)**

Эта опция активирует или отменяет добавление цифрового кода

#### **BabyCall**

Эта опция активирует или отменяет функцию BabyCall

#### **Задержка функции BabyCall**

Период задержки, после которого будет набран номер, запрграммированный в функции BabyCall.

#### **Номер BabyCall**

Это телефонный номер, который будет набран автоматически после установленного периода задержки функции BabyCall.

#### **3.4.2 Параметры безопасности**

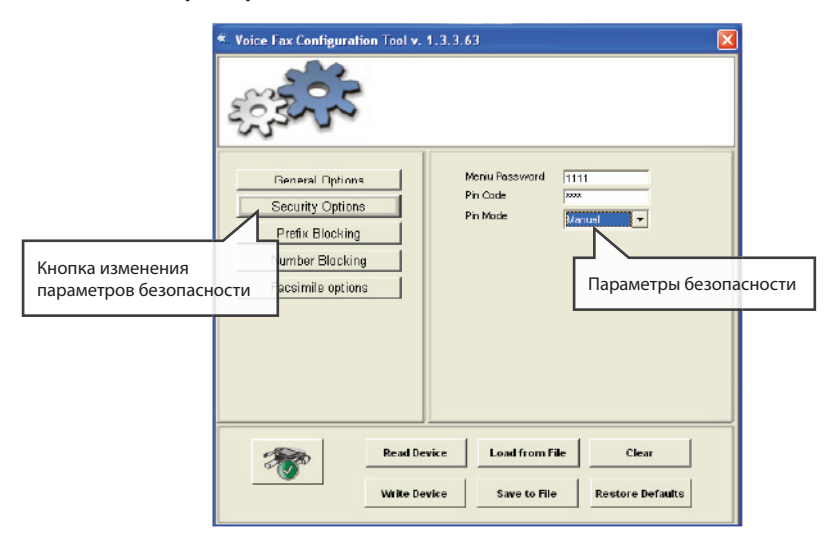

#### **Пароль меню**

Изменение пароля Сервисного меню.

#### **PIN-код**

Данные из этого поля вносятся в память устройства и позже используется при автоматическом вводе PIN-кода.

#### **Режим ввода PIN-кода**

Выберите ручной или автоматический режим ввода PIN-кода. В режиме ввода PIN-кода вручную его потребуется вводить каждый раз при включении Termit VoiceFax.

При автоматическом введении PIN-кода он будет автоматически считываться из памяти устройства.

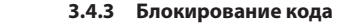

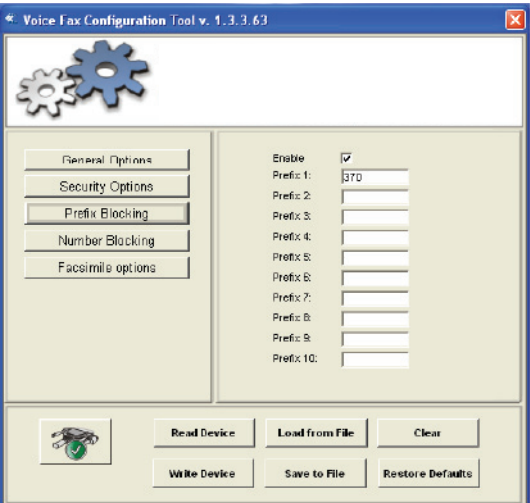

Эти функция позволяет блокировать телефонные звонки на номера, коды которых введены в группу блокируемых кодов. Чтобы активизировать блокирование кодов, отметьте галочкой поле «Enable» (Активировать), как показано на рисунке.

Все набранные номера с кодом "370" будут заблокированы.

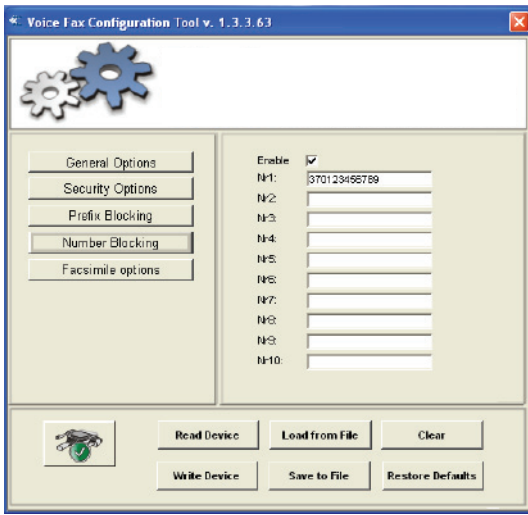

#### **3.4.4 Блокирование номера**

Эти функция блокирует телефонные звонки на номера, введенные в группу Блокирования номеров. Чтобы активизировать Блокирование номеров, отметьте галочкой поле «Enable» (Активировать), как показано на рисунке.

#### **3.4.5 Опции факса**

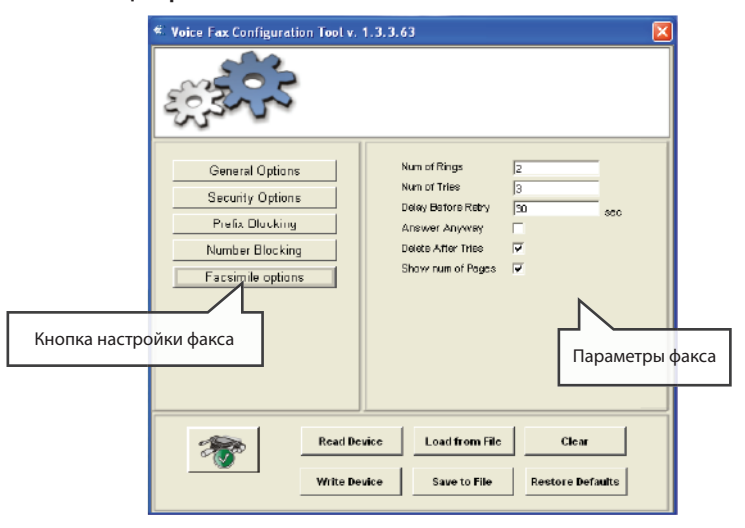

#### **Количество звонков**

Установленное количество звонков, после которых устройство ответит как факс. Интервал составляет от 2 до 9 звонков. Значение по умолчанию – 2.

#### **Количество попыток**

Если попытка передачи факса не удалась, можно установить количество автоматических попыток. Количество попыток по умолчанию – 3. Интервал от 1 до 5 попыток.

#### **Временной интервал между повторными попытками**

Если попытка передачи факса не удалась, можно установить временной интервал в секундах между автоматическими попытками передачи факса. Значение по умолчанию – 30 секунд. Интервал от 1 до 60 секунд.

#### **Ответ в любом случае**

Устройство автоматически ответит как факс после определенного количества звонков, даже если входящий вызов – голосовой звонок.

#### **Удаление после попыток**

После определенного количества неудачных попыток передачи факсовое сообщение будет удалено из памяти. Если функция не активна, факсовое сообщение остается во флэш-памяти после определенного количества неудачных попыток и может быть повторно отослано позже, даже после отключения питания.

#### **Индикация количества страниц**

Показывает количество входящих факсовых страниц на ЖК дисплее локально или удаленно подключенного факсового аппарата. По умолчанию эта функция включена.

## **4. ПРОГРАММА MODEM CONTROL TOOL**

#### **4.1 Описание программы**

В этом разделе вы найдете основную информацию о программе управления модемом Modem Control Tool(MCT), о ее параметрах настройки и особенностях.

#### **4.2 Подготовка программы Modem Control Tool к работе**

Прежде, чем приступить к работе с программой MCT

1) У Вас есть SIM-карта GSM-оператора с активированной услугой передачи данных;

2) Поддержка протокола TCP/IP установлена в ПК (Операционная система);

3) Termit VoiceFax подготовлен к работе – драйверы и программное обеспечение установлены, SIM-карта вставлена, модем подключен к ПК, светодиодный индикатор «Power» (Питание) горит.

Для запуска программы MCT дважды щелкните по иконке Modem Control Tool, расположенной на рабочем столе, либо через меню Пуск » Программы » Termit » VoiceFax » Modem Control Tool. Если программа запускается впервые, или установлено более одного модема, появится окно с просьбой выбрать модем из списка.

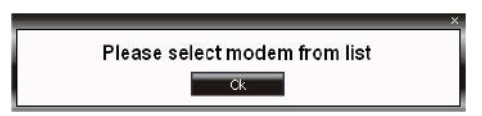

Нажмите «ОК». В открытом окне выберите «Teltonika VoiceFax Present» и нажмите «Set as current modem» (Установить как текущий модем), затем «ОК».

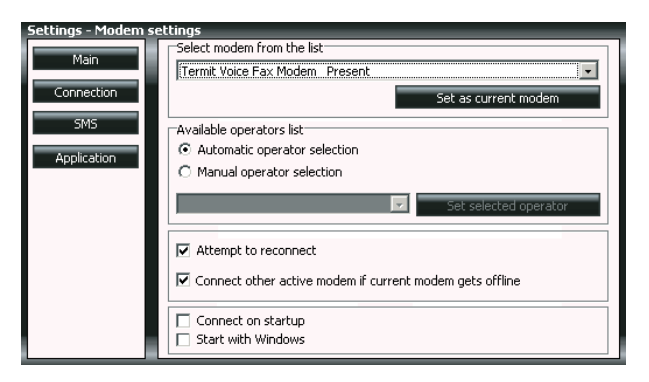

Откроется основное окно программы MCT.

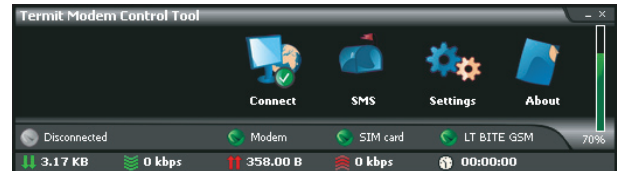

#### **4.2.1 Подключение к Интернету**

Приведенный ниже способ настройки может использоваться для подключения к Интернету с использованием GPRS. В этом случае вам необходимо знать имя точки доступа (APN), а иногда еще имя пользователя и пароль;

> **Примечание:** имя точки доступа (APN), имя пользователя и пароль предоставляются оператором GSM

Чтобы подключиться к Интернету, введите необходимые данные в окне «Connection» (Связь). В основном окне программы MCT нажмите «Settings » Connection » (Параметры » Связь). Введите данные подключения как показано ниже. Чтобы сохранить введенные данные, нажмите «Update» (Обновить).

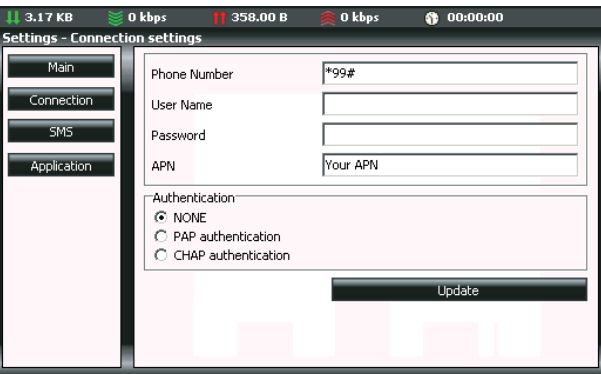

Перед подключением к Интернету проверьте качество сигнала GSM (см. индикатор, расположенный на правой стороне программы MCT). Если индикатор сигнала показывает низкое качество сигнала, переместите антенну Termit VoiceFax на более открытое место, где сигнал не будет блокироваться толстыми стенами или перекрытиями. Может также помочь размещение устройства вблизи окна.

Termit VoiceFax запустит подключение к Интернету, как только вы щелкните по иконке «Connect» (Подключить) в основном окне программы MCT (при условии, что APN, имя пользователя и пароль были введены правильно).

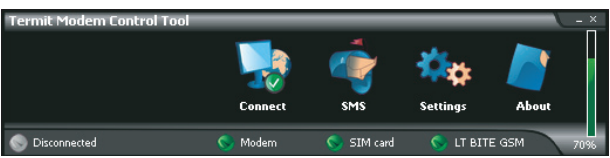

Если Termit VoiceFax подключается к Интернету, красный индикатор, обозначенный как «Disconnected» (Разъединено), в левом углу окна программы MCT становится зеленым и будет обозначен как «Connected» (Подключено).

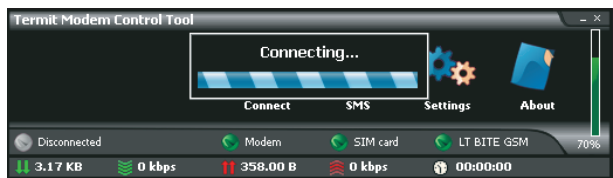

#### Сотовый шлюз **Termit VoiceFax**

Во время подключения к Интернету вы сможете контролировать входящий/исходящий трафик, скорость загрузки/выгрузки и время подключения на левой панели MCT.

Чтобы выйти из Интернета, нажмите «Disconnect» (Разъединить) в основном окне программы MCT.

#### **4.2.2 Отправка SMS**

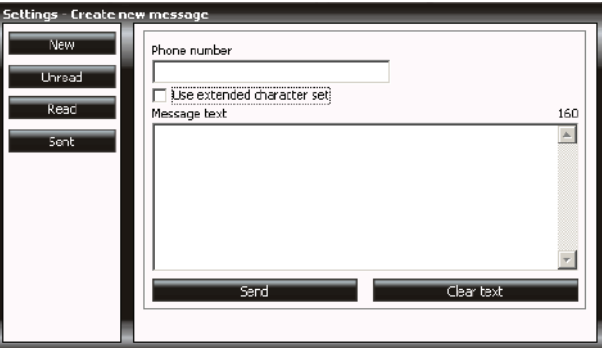

С помощью Termit VoiceFax вы можете отправлять и принимать SMS-сообщения. Перед отправкой/получением SMS-сообщения необходимо выйти из Интернета! Чтобы отправить SMS, нажмите «SMS» в основном окне программы MCT. Откроется окно «Short message service» (Служба коротких сообщений).

В открытом окне в поле «Phone number» (Номер телефона) введите номер телефона получателя. «+» вводится автоматически. Текст сообщения вводится в поле «Message text». Сообщение может состоять из 160 знаков. Если вы отметите «Use extended character set» (Использование расширенного набора символов), то сможете использовать в своем сообщении в том числе русский язык. При этом число символов будет уменьшено до 70.

Если вы хотите просмотреть полученные, прочтенные или отправленные СМС-сообщения, нажмите «Unread» (Непрочтенные), «Read» (Читать) или «Sent» (Отправленные) в окне «Short message service» (Служба коротких сообщений). Если вы хотите ответить на сообщение, щелкните дважды по сообщению. Появится окно «Message» (Сообщение).

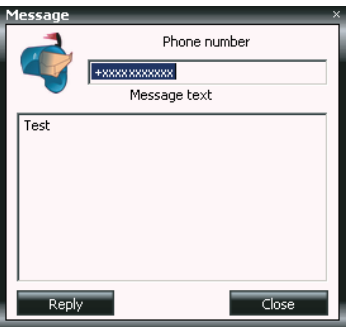

Чтобы ответить на сообщение, нажмите «Reply» (Ответить). Закрыть окно – «Close» (Закрыть).

#### **4.2.3 Параметры Termit VoiceFax**

Для настройки параметров Termit VoiceFax или их изменения нажмите «Settings» (Параметры) в основном окне программы MCT. Если вы нажмете «Main» (Основная часть) в окне «Settings» (Параметры), вы сможете выбрать устройство из списка устройств, установленных на вашем ПК.

Если вы нажмете «Connection» (Связь) в окне «Settings» (Параметры), то вы сможете изменить параметры подключения к Интернету Termit VoiceFax.

Номер центра СМС показан в окне «Settings» (Параметры) » SMS.

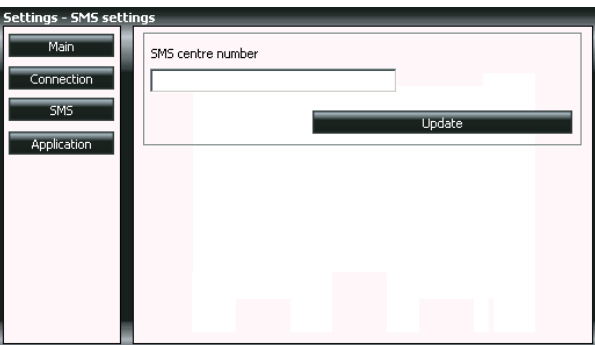

Если вы хотите изменить язык интерфейса программы MCT, войдите в «Settings» (Параметры) » «Application» (Приложение). В окне «Application» выберите язык из поля «Set Language» (Выберите язык) и нажмите «Update Language» (Обновить язык).

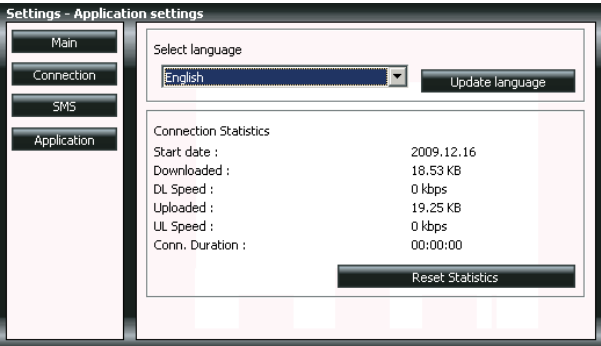

Нажмите «About» (О программе), чтобы посмотреть версию программы MCT и другую информацию.

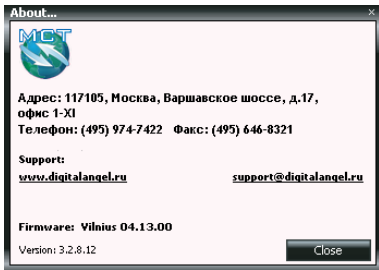

## **5. СОКРАЩЕНИЯ**

- GPRS система пакетной радиосвязи общего пользования.
- GSM глобальная система мобильных коммуникаций.
- SIM модуль идентификации абонента .
- PIN персональный идентификационный номер.
- APN номер точки доступа.
- DTMF двухтональный многочастотный аналоговый сигнал.
- VCT Программа конфигурирования Termit VoiceFax (VoiceFax Con guration Tool)
- MCT Программа управления модемом (Modem Control Tool)
- FAX факсимиле

## **6. ТЕХНИЧЕСКАЯ ПОДДЕРЖКА**

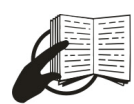

Этот знак на упаковке означает, что необходимо прочесть Руководство пользова теля на компакт-диске перед использованием устройства.

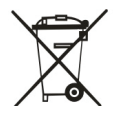

Этот знак на упаковке означает, все использованное электронное и электрическое оборудование не должно быть смешано с обычными бытовыми отходами.

Если вы столкнулись с какими-нибудь проблемами при использовании устройства, и вы не в состоянии решить их сами, пожалуйста, следуйте этим инструкциям:

проверьте дважды, все ли было правильно выполнено в соответствии с инструкцией пользователя Termit VoiceFax,

- верните параметры настройки устройства к стандартным заводским настройкам,
- загрузите и инсталлируйте новейшие драйверы и программное обеспечение Termit VoiceFax с сайта www.digitalangel.ru,
- загрузите новейшее встроенное программное обеспечение Termit VoiceFax и обновите его с сайта www.digitalangel.ru.

Если были выполнены все вышеуказанные действия, но проблема остается, свяжитесь с нашим отделом технической поддержки по электронной почте support@digitalangel.ru. Мы будем рады помочь вам.